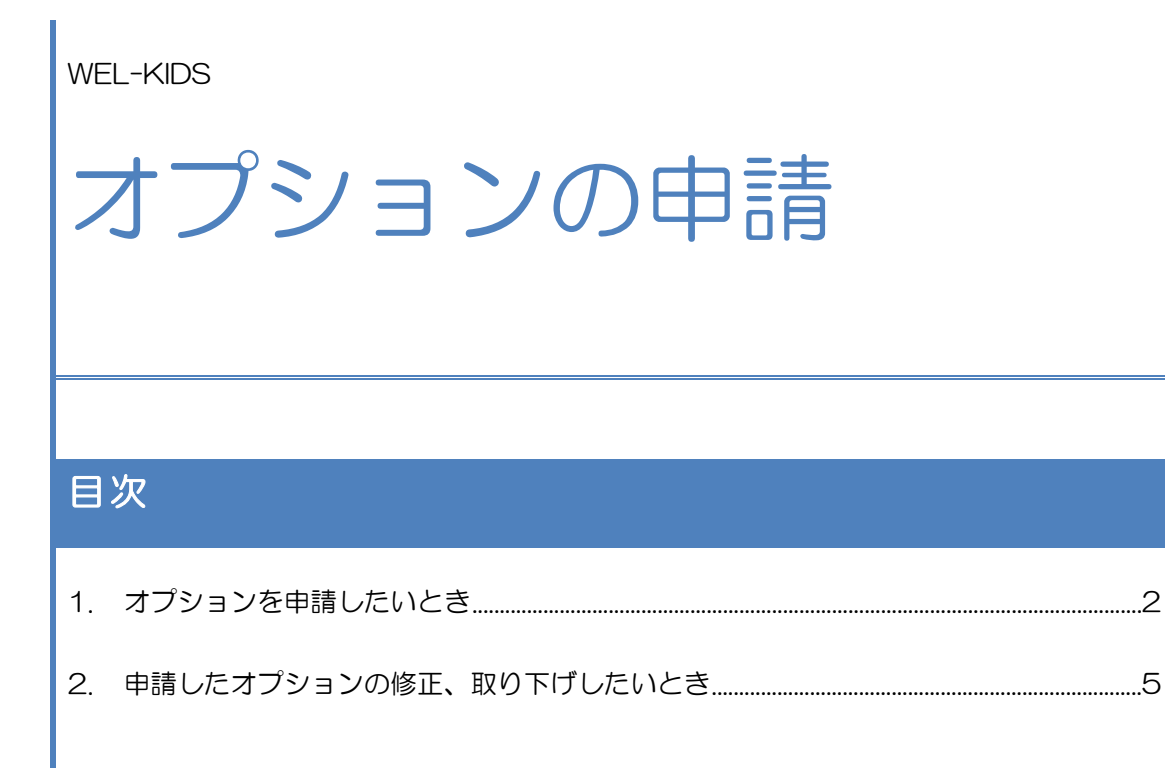

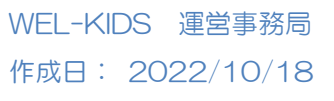

# 1. オプションを申請したいとき

オプションの申請方法は以下の通りです。

WEL-KIDS の WEB サイトにログインした状態からのご説明となります。

### オプションの申請方法

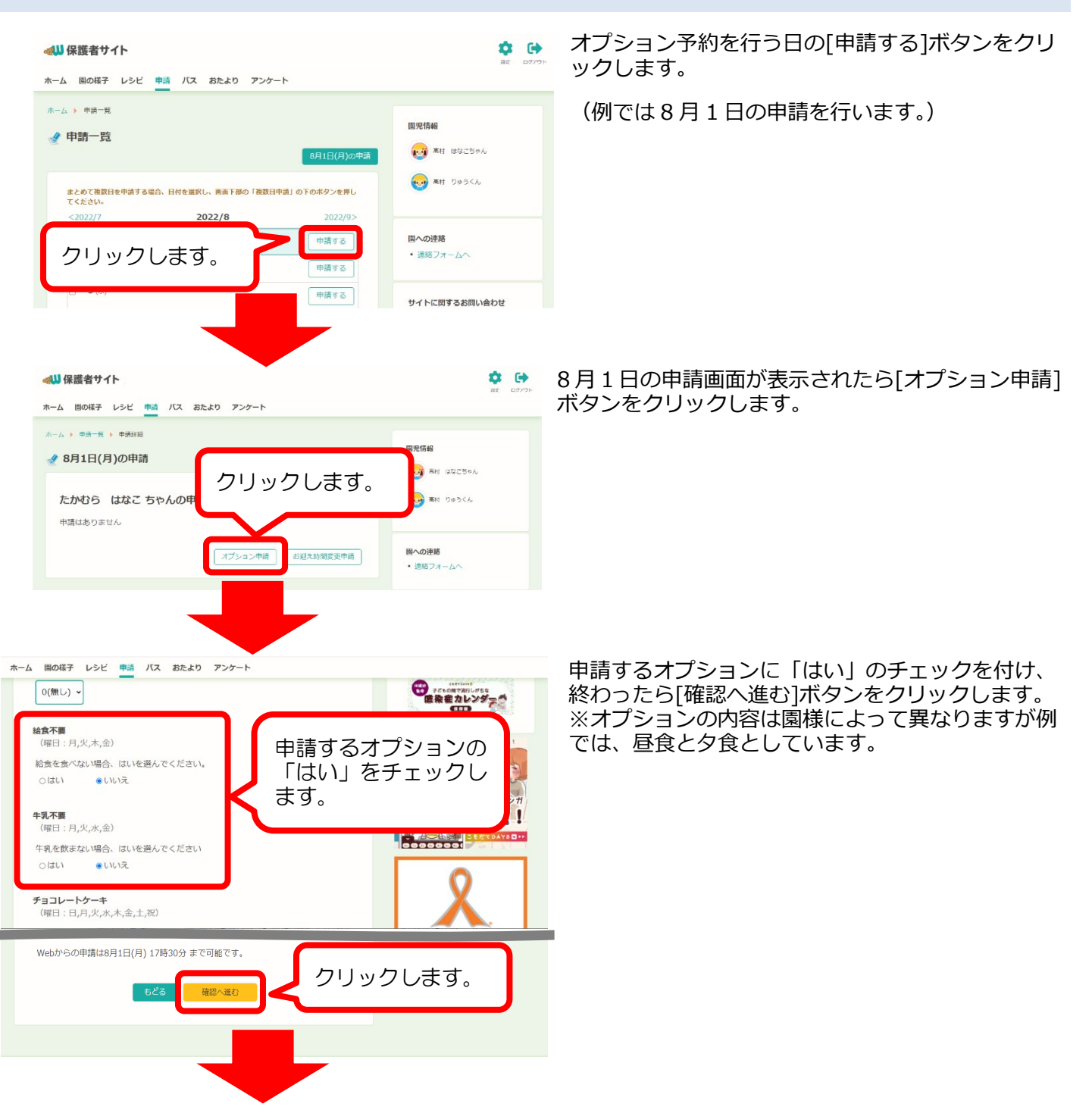

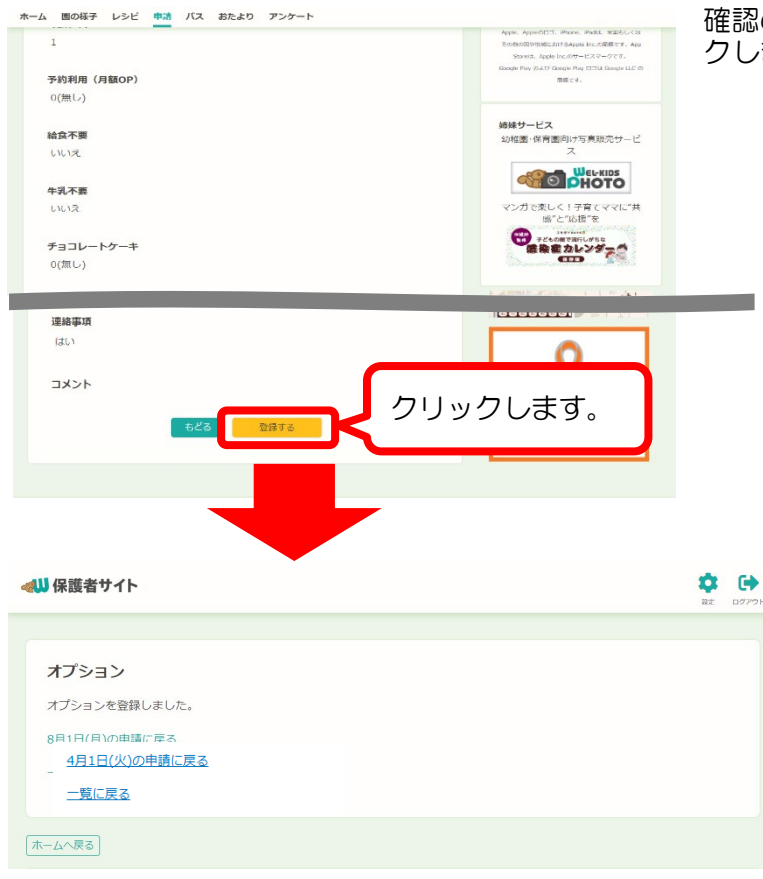

確認の画面が表示されるので[登録する]ボタンをクリッ クします。

「オプションを登録しました」と表示されていれ ば、オプション予約は完了です。

同じ日に同じオプションを複数日まとめて申請する場合は、以下の手順で申請することができます。

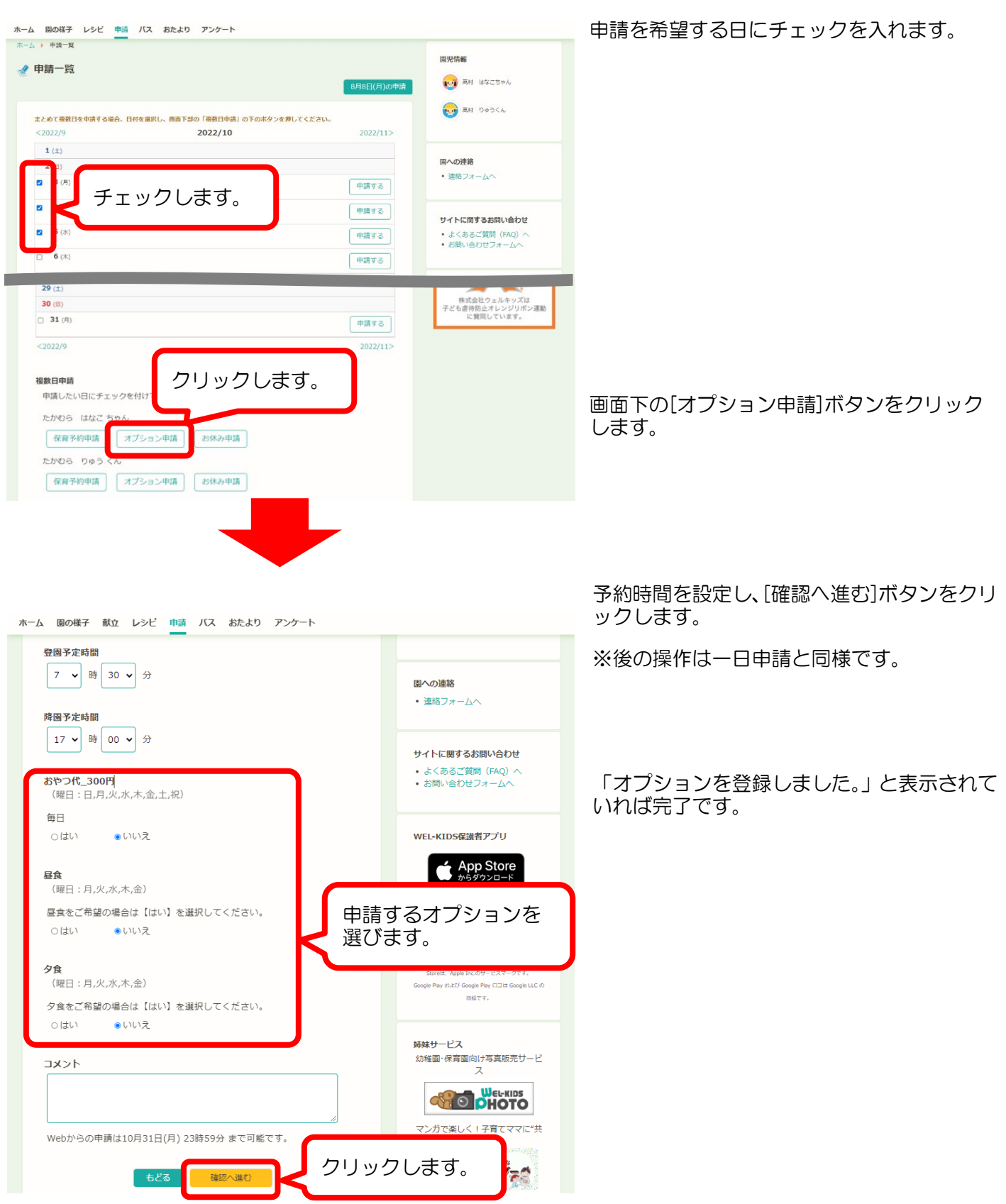

# 2. 申請したオプションの修正、取り下げしたいとき

#### オプションの修正方法

一度予約したオプションを修正する場合は、以下の手順で修正することができます。

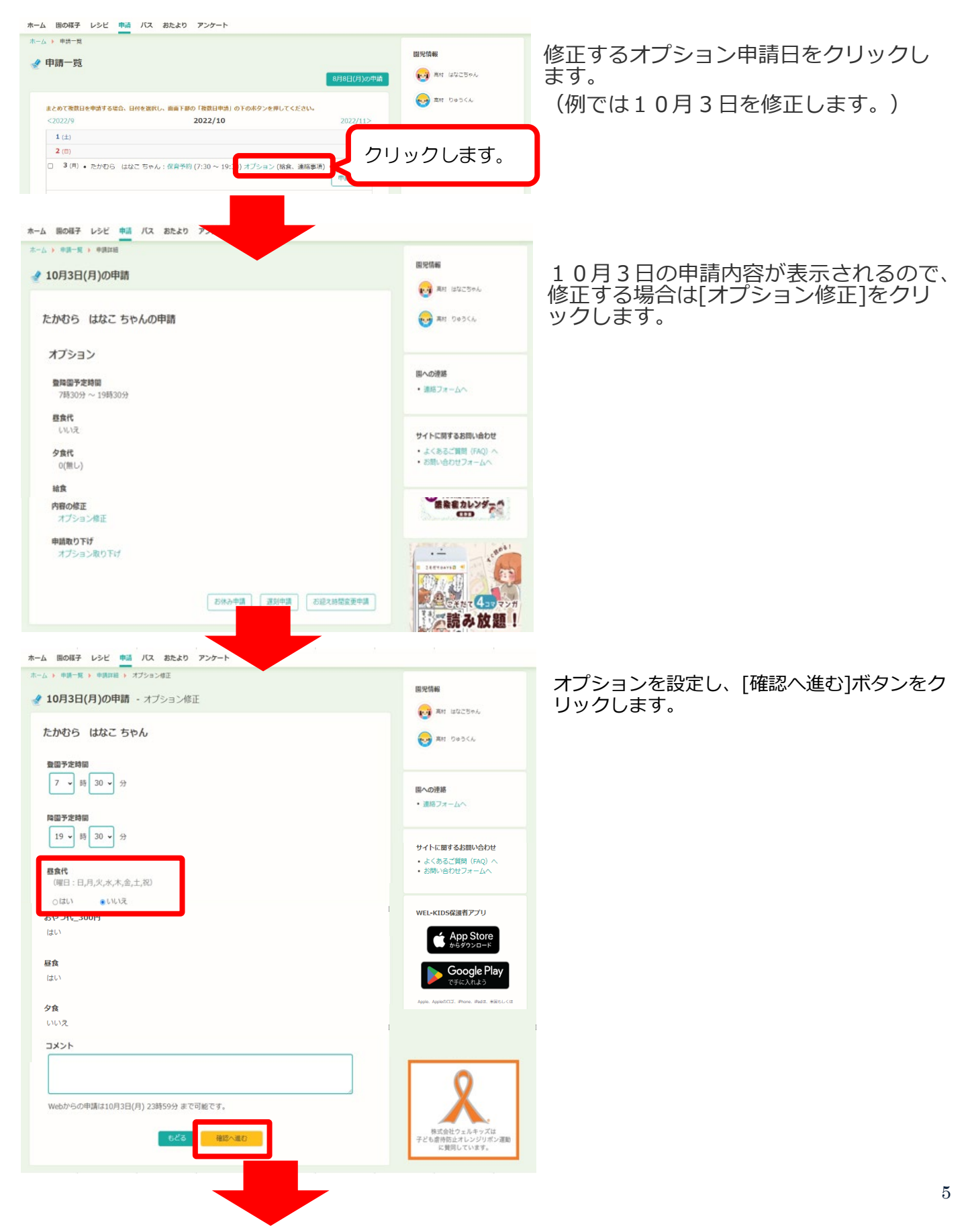

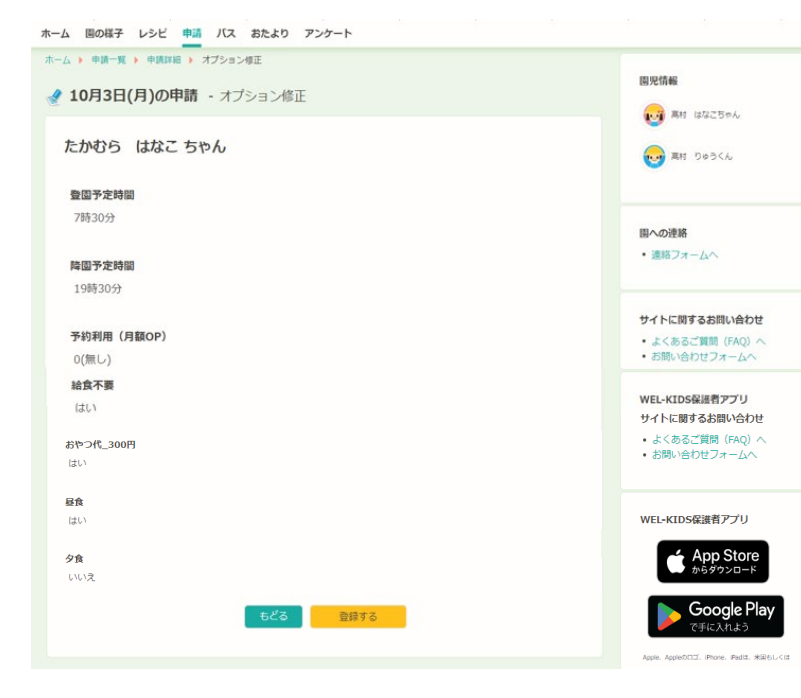

#### 確認の画面が表示されるので[登録する]ボタ ンをクリックし、完了となります。

「オプションを修正しました。」と表示され ていれば完了です。

一度予約したオプションを取り下げる場合は、以下の手順で取り下げることができます。

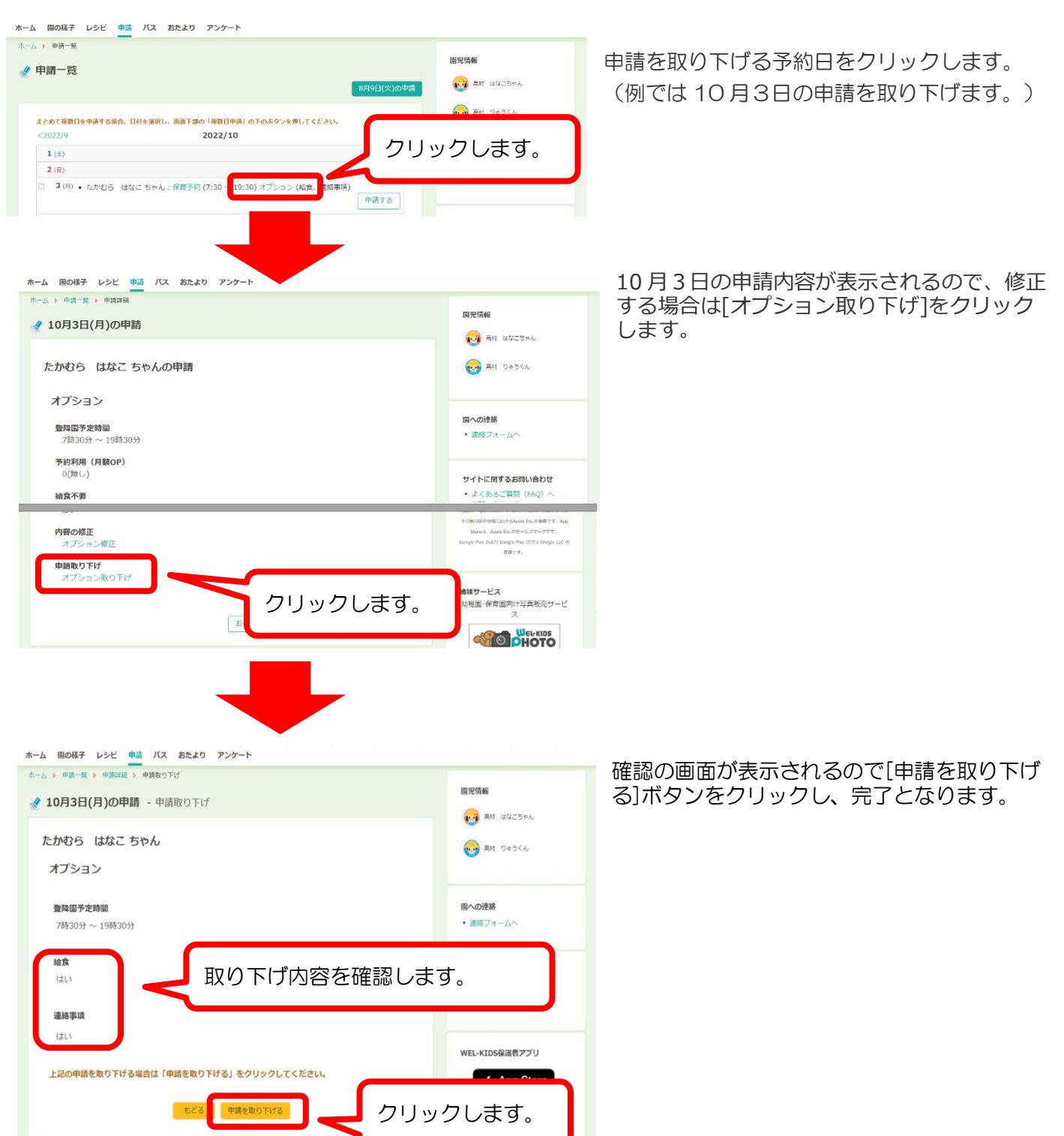